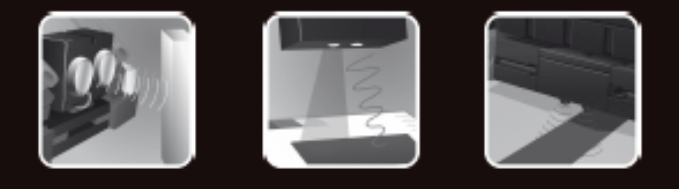

# fischertechnik ·

**COMPUTING** 

**Begleitheft Activity booklet** Manual d'accompagnement **Begeleidend boekje Cuaderno adjunto Folheto** Libretto delle attività Сопроводительная инструкция 附带说明书

# **ROBO TX Explorer**

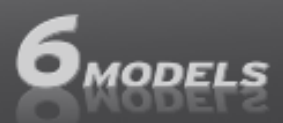

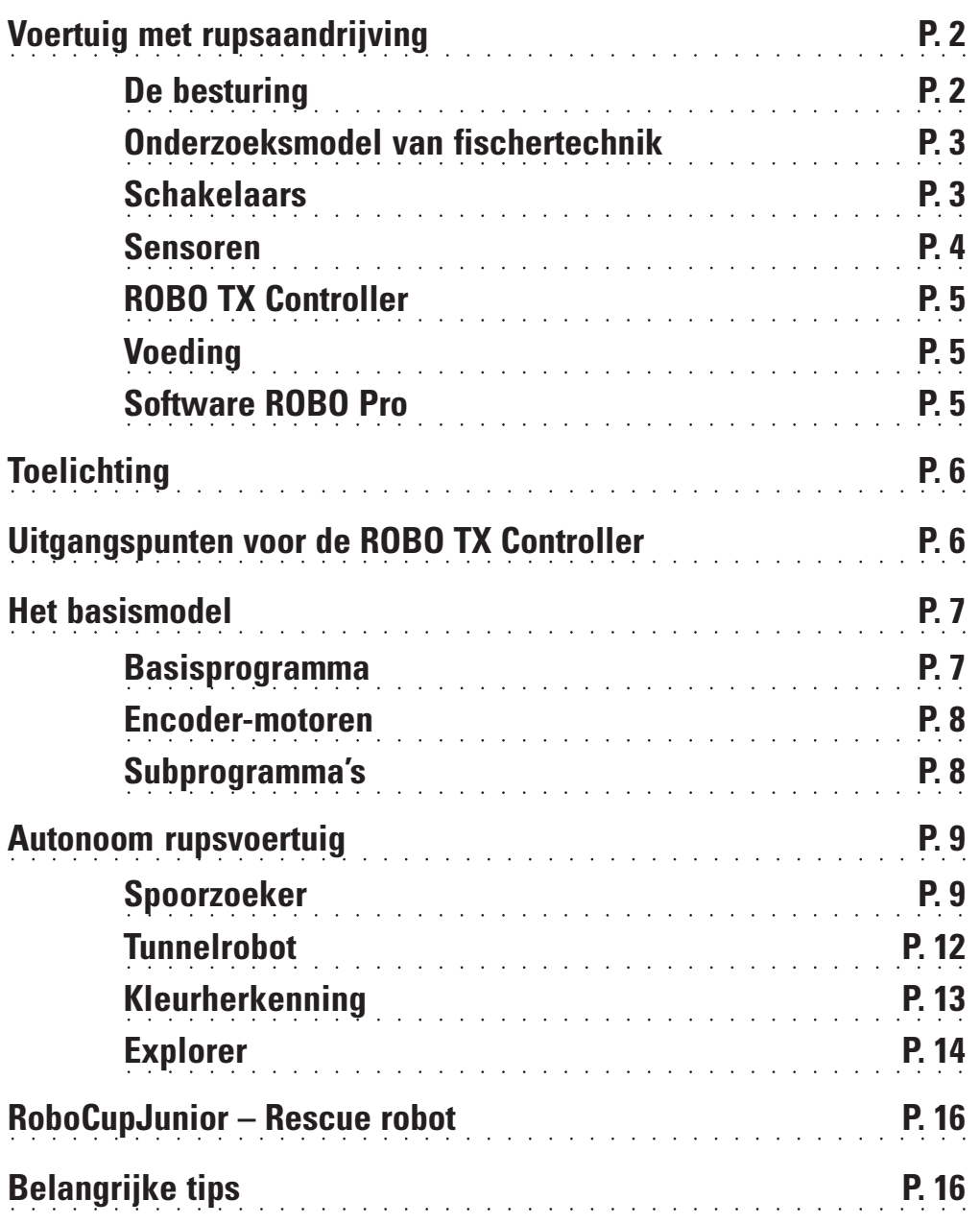

**Inhoud** 

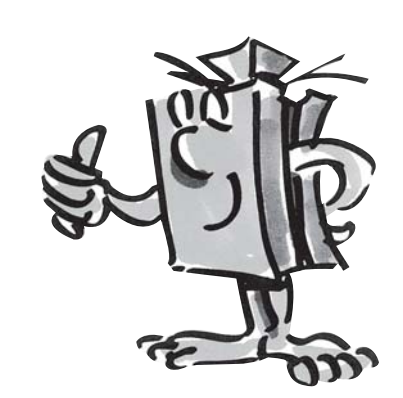

# **Voertuig met rupsaandrijving**

■ Waarvoor heeft men een autonoom voertuig met rupsaandrijving nodig? De uitvinding van een rupsaandrijving voor voertuigen was nodig om ook op onbegaanbaar terrein te kunnen rijden. Als gewone banden niet meer werken, bijv. in een woestijn, kan een rupsaandrijving worden gebruikt. Zo werden in de 1e wereldoorlog de eerste rupsaangedreven vrachtwagens en pantservoertuigen gebouwd en ingezet.

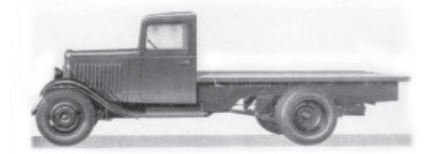

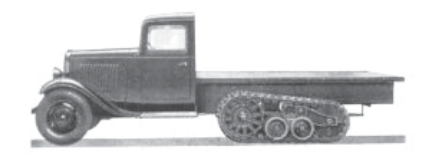

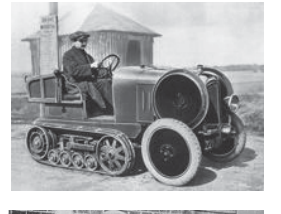

Afhankelijk van het terrein kon men de voertuigen met banden ombouwen tot voertuigen met rupsaandrijving.

Ook door gewone burgers werden soms rupsvoertuigen gebruikt. Zoals je op de foto's kunt zien, waren de wielaangedreven voertuigen vrijwel altijd uitgangspunt voor de rupsvoertuigen.

Maar al snel constateerde men een zwak punt: de bestuurbare voorwielen. Dus ging men ertoe over, de rupsaandrijving naar alle assen uit te breiden.

#### **De besturing**

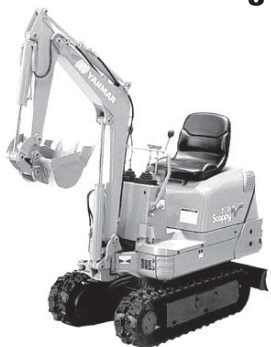

■ Maar hoe werkte dan de besturing? Heel eenvoudig, door één van beide rupsen langzamer of sneller te laten draaien. Als men rechtsaf wilde slaan, vertraagde men met behulp van een stuurknuppel (voor elke rups één) de rechter rups. Daardoor draaide deze rups langzamer en dus werd het voertuig naar rechts gedraaid.

Ook nu, natuurlijk wel aangepast aan de huidige technieken, zijn er nog veel rupsaangedreven voertuigen. Van kleine baggervoertuigen tot ware kolossen in de bruinkoolindustrie.

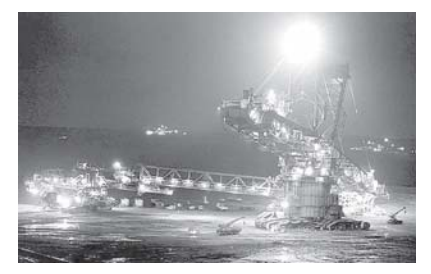

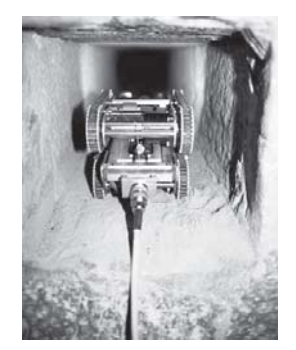

In de Cheops-pryramide in Egypte wilde men met behulp van een minirobot nog meer geheimen ontdekken.

De onderzoekers stuurden robots ter grootte van een speelgoedlocomotief door een donkere, smalle tunnel. Hij reed naar een kamer midden in de 4.500 jaar oude pyramide en eindigde voor een geheimzinnige stenen deur.

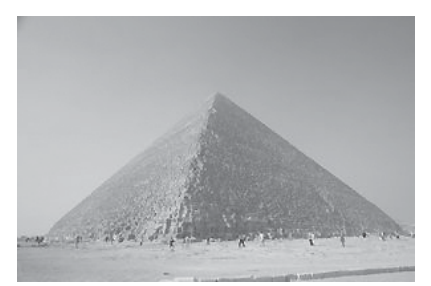

■ Onbekende ruimten ontdekken, afstanden meten, sporen volgen, rijrichtingen door middel knippersignalen aangeven, kleuren herkennen, temperatuur meten, zonder contact hindernissen ontwijken, onderscheid kunnen maken tussen dag- en nacht, schijnwerpers automatisch in- en uitschakelen, een alarm activeren,… enz. Dat alles – en nog veel meer – maken de sensoren van de ROBO TX Explorer mogelijk. Met name zijn dat: de NTC-weerstand, de fotoweerstand, de nieuwe ultrasoon-afstandssensor, de infrarood kleurensensor alsmede de speciaal ontwikkelde infrarood-sporensensor. Dankzij twee encoder-motoren en de rupsaandrijving kan ook onherbergzaam terrein onderzocht en bereden worden. Met behulp van het meegeleverde model Rescue Robot is de bouwdoos een ideale basis voor deelname aan de RoboCup-Junior.

Voordat je echt begint, moet je eerst de belangrijkste onderdelen kennen. Deze worden hierna beschreven:

#### Encoder-motor

Als aandrijving voor onze robots maken wij gebruik van de twee encoder-motoren uit de bouwdoos. Op het eerste gezicht zijn dit normale elektromotoren, die bedoeld zijn voor een spanning van 9 volt en een stroomverbruik van maximaal 0,5 ampère.

De encoder-motoren kunnen echter nog meer: Naast de aansluiting voor de voedingsspanning van de motor hebben ze nog een bus voor een 3-polige aansluitkabel, waarmee m.b.v. de zogenaamde encoder de draaibeweging van de motor kan worden bepaald.

De encoder werkt eigenlijk net zo'n beetje als de kilometerteller op een fiets. Een magneet (bij de fiets zit deze meestal op één van de spaken) komt bij iedere omwenteling langs een sensor (zit bij de fiets meestal aan de vork), waardoor de sensor een puls opwekt. Deze impulsen kunnen geteld worden en bij het voorbeeld van de kilometerteller met de omtrek van de band worden vermenigvuldigd. Hierdoor weet je hoever je hebt gefietst.

De encoders op encoder-motoren van fischertechnik wekken per omwenteling van de motoras 3 pulsen op. En omdat de encoder-motoren bovendien nog een overbrenging met een overbrengingsverhouding van 25:1 (spreek uit als "25 op 1") hebben, komt één omwenteling van de as, die uit de overbrenging komt, overeen met 75 pulsen van de encoder.

De encoder-motoren worden bij de ROBO TX Controller op de uitgangen M1 tot M4 aangesloten. De encoder-signalen worden via de ingangen C1 tot C4 ingelezen.

#### Zoemer

De zoemer is bedoeld om bijv. hindernissen of kleuren te herkennen en dit akoestisch te melden. Ook deze wordt aangesloten op de uitgangen M1 tot M4.

#### Bolle lamp

Dit betreft een gloeilamp voor een spanning van 9 V. Hij kan als meldsignaal voor de rijrichting of gewoon als verlichting worden gebruikt. Hij wordt op de uitgangen M1 tot M4 aangesloten.

# **Onderzoeksmodel van fischertechnik**

#### **Schakelaars**

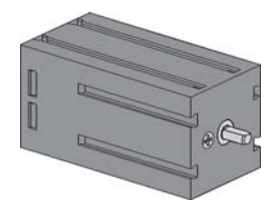

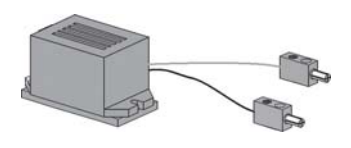

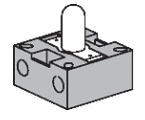

#### **Sensoren**

■ Sensoren zijn in zekere zin de contrastukken van de schakelaars. Deze voeren geen acties uit, maar reageren op bepaalde situaties en gebeurtenissen.

De sensoren worden op de universele ingangen I1 tot I8 van de ROBO TX Controller aangesloten.

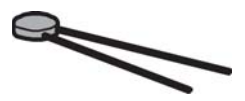

#### NTC-weerstand (Negatieve Temperatuur Coëfficiënt)

Het betreft hier een onderdeel, waarmee je verschillende temperaturen kunt meten. Dit wordt ook wel een warmtesensor genoemd. Bij ca. 20 graden heeft de NTC-weerstand een waarde van 1,5 kOhm. Stijgt de temperatuur, dan neemt de weerstandswaarde af. Deze informatie is in ROBO Pro als getalswaarde beschikbaar.

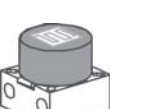

#### Fotoweerstand

De LDR 03, een analoge helderheidssensor, reageert op daglicht en verandert daarbij zijn weerstandswaarde. Dit is een indicator voor de helderheid van het licht.

Een afstandssensor is een technisch onderdeel, dat in staat is, de afstand tussen zichzelf en een voorwerp

#### Ultrasoon afstandssensor

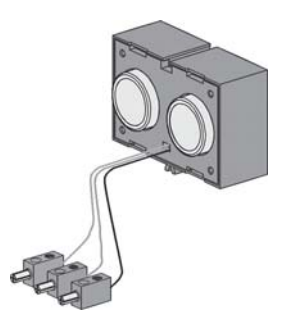

te meten. Afstandssensoren werken met licht, infrarood stralen, radiogolven, of **ultrasone geluidsgolven** en worden voor verschillende meetmethoden gebruikt. Geluid breidt zich als een golf uit. Een echo wordt naar de bron van het ultrasone geluid gereflecteerd en daar als signaal opgevangen en geanalyseerd. Het tijdverschil tussen het uitzenden en ontvangen van het signaal geeft informatie over de afstand tussen de hindernis en de sensor. De reikwijdte van de sensor bedraagt max. 4 m. De uigegeven getalswaarde komt overeen met de afstand in centimeters.

#### Optische kleurensensor

Kleurensensoren worden meestal in de automatiseringstechniek gebruikt. Daarbij moet bijv. de kleur of een kleurenafdruk gecontroleerd worden, om er zeker van te zijn dat het juiste onderdeel werd ingebouwd. De infrarood kleurensensor van fischertechnik zendt rood licht uit, dat door de verschillende kleurenvlakken niet altijd even sterk gereflecteerd wordt. De hoeveelheid gereflecteerd licht wordt via de fototransistor gemeten en als spanningswaarde tussen 0 V en 10 V uitgegeven. De gemeten waarde is afhankelijk van de helderheid van de omgeving en van de afstand tussen sensor en kleurenvlak. Deze waarde kun je inlezen en als getalswaarde van 0 - 10.000 in je programma verwerken.

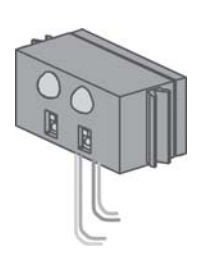

#### Sporensensor

**De IR-sporensensor** is een digitale infrarood sensor voor de herkenning van een zwart spoor op een witte ondergrond op een afstand van 5 - 30 mm. Hij bestaat uit twee zend- en twee ontvangerelementen. Voor de aansluiting heb je twee universele ingangen en de 9 V-spanningsuitgang nodig.

■ Het belangrijkste onderdeel om een rupsvoertuig in elkaar te zetten, is de ROBO TX Controller, die in vrijwel alle verschillende modellen wordt ingebouwd. Hierop sluit je naar behoefte je sensoren en schakelaars aan. De basisbedrading vindt je in de bijgeleverde bouwhandleiding.

■ Bij de ROBO TX Explorer-modellen gaat het om autonome voertuigen, die zich vrij in de ruimte bewegen. Voor de voeding kunt je daarom het beste de accuset van fischertechnik gebruiken.

■ ROBO Pro is een eenvoudig grafisch programmeeroppervlak waarmee je je eigen programma's kunt schrijven. Het voordeel is, dat je geen programmeertaal hoeft te leren. Eigenlijk kun je gewoon direct beginnen.

**Voor het bouwpakket ROBO TX Explorer heb je de ROBO Pro versie 2.1.4.2 nodig. Als je over een oudere softwareversie beschikt, kun je die gratis updaten. Je kunt of via het** help**-menu in ROBO Pro –** Nieuwe versie downloaden **of dit onder**

www.fischertechnik.de/robopro/update.html doen.

# **ROBO TX Controller**

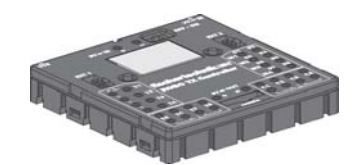

### **Voeding**

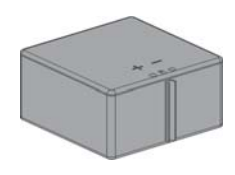

### **Software ROBO Pro**

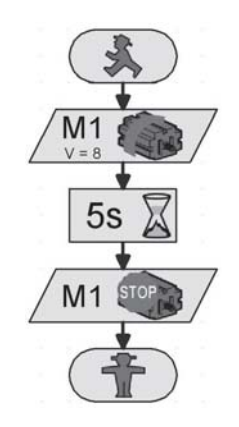

### **Toelichting**

■ Net als bij alle andere fischertechnik-robots wordt je bij de ROBO TX Explorer stap voor stap door de fascinerende techniek en de programmering geleid. Je begint met een eenvoudig model en gaat daarna verder met steeds ingewikkelder systemen met ongekende mogelijkheden. Bij alle modellen is echter een zorgvuldige opbouw en zorgvuldige ingebruikname het allerbelangrijkste.

# **Uitgangspunten voor de ROBO TX Controller**

■ Voordat je aan de verschillende modellen begint, moet je je eerst met behulp van een paar experimenten vertrouwd maken met de Controller. Bij problemen kunt je ook de ROBO Pro help raadplegen.

Nadat je de software hebt geïnstalleerd, kun je de Controller met de bijgeleverde kabel op je PC aansluiten. Start vervolgens het programma ROBO Pro en open het venster voor de interface-test met de test-knop.

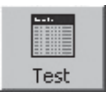

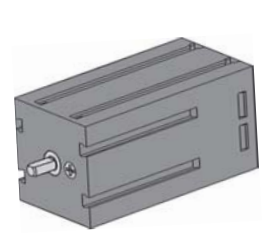

#### Encoder-motor

Verbind de aansluitingen van de encoder-motor met aansluiting M1. Klik met de muis op het mogelijkheid "Links" of "Rechts". De motor start met zijn maximale snelheid op. Door het bedienen van de regelaar kun je de omwentelingssnelheid instellen. Met "Stop" wordt het proces beëindigd.

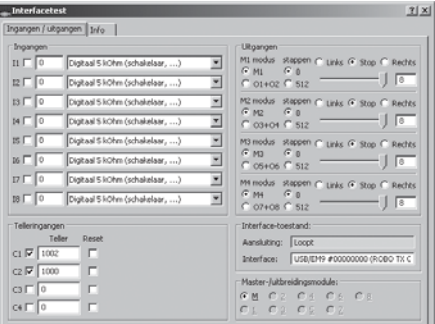

#### Fotoweerstand

Sluit de bijgeleverde fotoweerstand op aansluiting I1 aan en stel de ingang op "Analoog 5 kOhm (NTC, ...)" in.

Verander de lichtsterkte van de fotoweerstand door deze langzaam af te dekken met een zwart strookje papier. Wat gebeurt er? Je zult zien dat de getalswaarde van de ingang daardoor verandert.

De interface-test wordt in hoofdstuk 2 van de ROBO Pro help uitstekend toegelicht. Ook wordt er hulp geboden, wanneer er problemen tussen jouw computer en de Controller en de software ontstaat – het is de moeite waard om daar in te kijken!

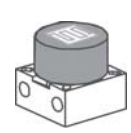

■ Nu begint het pas echt. Nadat je vertrouwd bent geraakt met de ROBO TX Controller en de programmering, kun je de eerste taak uitvoeren. Eerst wordt het basismodel aan de hand van de bouwhandleiding opgebouwd.

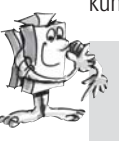

#### **Taak 1 - ROBO Pro level 1:**

**Het rupsvoertuig moet 6 seconden rechtuit rijden, daarna moet het 3 seconden lang naar rechts draaien en dan stil blijven staan.**

Bij jouw eerste programma zullen wij je nog een beetje helpen. Klik als eerste op de knop "Bestand-Nieuw". Het programma begint met een groen verkeerslichtpoppetje om het programma te starten. Nieuw

Vervolgens heb je 2 motorsymbolen nodig. Zet het eerste symbool zo onder de programmastart, dat automatisch verbinding wordt gemaakt. Zet de muis op het motorsymbool en schakel het eigenschappenvenster in (rechter muisknop). Daar zet je de motoruitgang op "M1" en onder Actie de draairichting op "Links". Dan druk je op OK. Voeg het tweede motorsymbool op dezelfde manier in en herhaal de procedure voor motoruitgang "M2".

Daarna moet het programma een bepaalde tijd wachten. Daarvoor gebruik je het wachttijd-symbool. Dit plaats je onder de tweede motor en stelt de tijd in op 6 seconden.

Aansluitend moet het rupsvoertuig 3 seconden draaien. Daarvoor voeg je nogmaals twee motorsymbolen voor M1 en M2 in. M1 moet naar links en M2 naar rechts draaien. Omdat beide motoren 3 seconden moeten werken, voeg je aansluitend het wachttijd-symbool in en zet de tijdwaarde op 3 seconden.

Daarna moet je de beide motoren stoppen. Dit gebeurt net als voor het draaien door het invoegen van de beide motorsymbolen en de parameterinstelling "Stop".

Tenslotte moet je nog het symbool voor Einde programma, d.w.z. het "Rode verkeerslichtpoppetje" invoegen. Nu is je eerste programma klaar en kun je het opslaan. Test het programma in de onlinemodus. Klik daarvoor op de knop "Start".

Als je alles goed hebt gedaan, kun je het programma op de Controller laden. Klik daarvoor op de knop "Download". Neem de instelling van het download-venster over. Direct na het downloaden begint het model te rijden. Helaas hangt er nog een USB-kabel aan. Laad het programma nogmaals, activeer echter "Programma via toets aan de interface starten". Nadat het programma is overgedragen, kun je de kabel lostrekken. Druk op de linker keuzetoets van de Controller om het programma te starten.

Het kant-en-klare programma vindt je onder:

**C:\Programmas Files\ROBOPro\Voorbeeldprogramma's\ROBO TX Explorer\Basismodel\_1\_TX.rpp**

### **Het basismodel**

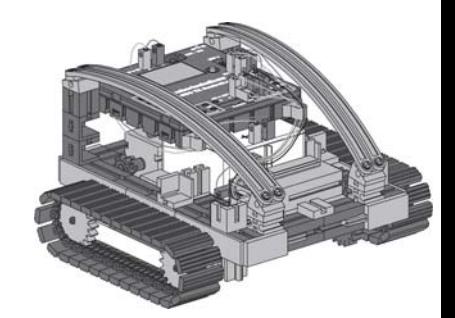

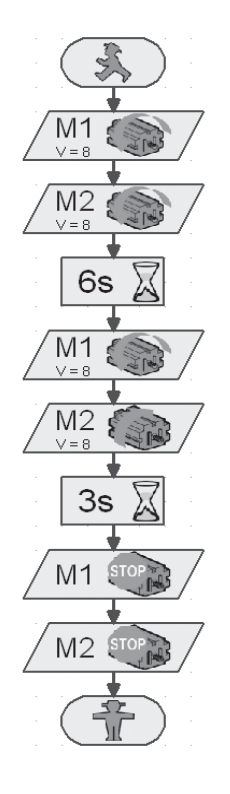

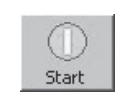

Programma in de onlinemodus starten

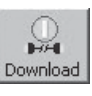

Programma naar de ROBO TX Controller downloaden

### **Encoder-motoren**

■ Zoals je wel gemerkt zult hebben, rijdt jouw model niet helemaal rechtuit. Dat heeft verschillende oorzaken. Een daarvan is dat beide motoren niet precies even snel draaien. Zo kan bijv. de overbrenging van de ene motor zwaarder draaien dan die van de andere. En aangezien beide motoren op dezelfde spanning (9 volt) werken, draait de ene motor dan langzamer dan de andere. Een aangezien wij onze robots door middel van wachttijden hebben aangestuurd, heeft het ene wiel zich misschien gedurende deze tijd verder gedraaid dan het andere.

De oplossing zou dus zijn om beide motoren even snel te laten draaien. En precies dat is met behulp van de encoder-motoren heel gemakkelijk.

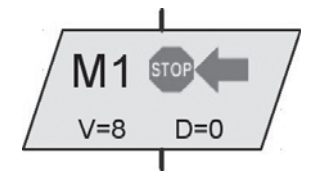

Encoder-motorelement

#### **Taak 2 - ROBO Pro level 1:**

**Herhaal de laatste taak, en gebruik in plaats van de normale motoruitgang- en wachttijdelementen de elementen van de encoder-motor. Hoe deze worden gebruikt wordt beschreven in de ROBO Pro help in hoofdstuk 11.6.**

**Probeer te ontdekken hoe lang je de motoren in verschillende richtingen moet laten draaien om de robot 90° te laten draaien. Verander daarvoor de afstandgegevens in het encoder-motorelement, waarmee de robot wordt gedraaid.**

Het kant-en-klare programma vindt je onder:

**C:\Programmas Files\ROBOPro\Voorbeeldprogramma's\ROBOTX Explorer\Basismodel\_2\_TX.rpp**

### **Subprogramma's**

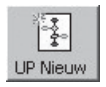

Nieuw subprogramma maken

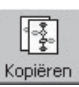

Het actuele subprogramma kopiëren

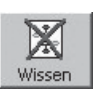

Het actuele subprogramma wissen

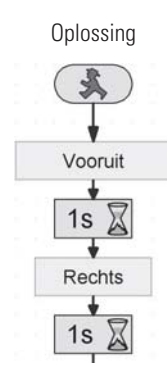

**8**

■ Voor het oplossen van de volgende taak heb je verschillende subprogramma's nodig. Lees daarom in de ROBO Pro help het hoofdstuk 4.1 door. Het is belangrijk dat je in ROBO Pro omschakelt naar **Level 2**.

#### **Taak 3 - ROBO Pro level 2:**

**Jouw rupsvoertuig moet een vierkant rijden. Gebruik dezelfde parameters als in de 2e taak. Maak voor iedere rijrichting een subprogramma.**

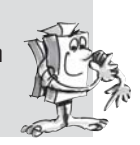

Maak eerst het subprogramma "Vooruit" (zie ROBO Pro help hoofdstuk 4). Markeer de programmaonderdelen en kopieer deze naar het klembord. Vervolgens maak je het subprogramma "Links" en "Rechts". Aan beide voeg je van het klembord de programmaonderdelen voor "Vooruit" toe en wijzigt de parameters dienovereenkomstig.

Om je te helpen, laten we je alsvast een deel van de opdracht zien. In de tabel hieronder kun je al direct zien, hoe je de motoren voor de rijrichtingen moet programmeren.

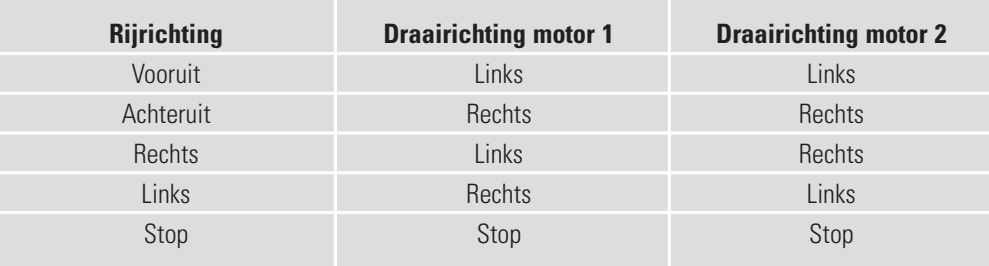

Subprogramma "Rechts" Aan de hand van deze tabel zijn alle motoren in de voorbeeldprogramma's geprogrammeerd.

Kant-en-klaar programma:

**C:\Programmas Files\ROBOPro\Voorbeeldprogramma's\ROBO TX Explorer\Basismodel\_3\_TX.rpp**

■ Nadat je voldoende met het basismodel hebt geëxperimenteerd, moet je robot nu ook op verschillende signalen van buitenaf reageren.

Om ervoor te zorgen dat jouw rupsvoertuig zijn omgeving herkend en bepaalde taken uitvoert, moet je hem met sensoren uitrusten. In de volgende modelvoorbeelden laten wij je de verschillende varianten van rupsvoertuigen met verschillende sensoren zien. Zo moeten de verschillende wegtrajecten, licht of kleuren, maar ook warmtebronnen of afstanden worden herkend. De diverse programma's vindt je in de directory: C:\Programmas Files\ROBOPro\Voorbeeldprogramma's\ROBO TX Explorer\

Natuurlijk heb je op TV wel eens films gezien van fabriekshallen zonder mensen, waarin als door een onzichtbare hand aangestuurde transportvoertuigen rijden. Voor een deel worden dergelijke systemen aangestuurd door dataleidingen in de vloer of in de vloer aangebrachte wegmarkeringen.

Uitgangspunt voor je programmering moet zijn, dat de robot langs een zwarte lijn rijdt.

Voordat je met het programmeren begint, bouw je eerst de spoorzoeker op aan de hand van de bouwhandleiding. Een experimenteerparcours met opgedrukte zwarte lijn vindt je in het bouwpakket. De lijn, waarlangs de spoorzoeker moet rijden, moet in eerste instantie een rechte lijn zijn.

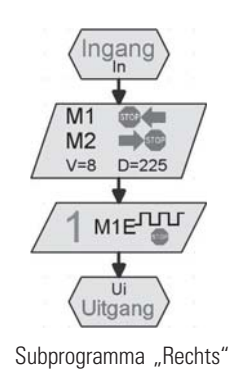

# **Autonoom rupsvoertuig**

#### **Spoorzoeker**

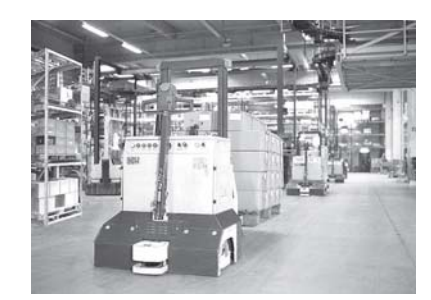

#### **NL** ○○○○○○○○○○○○○○○○○○○○○○○○○○○○○○○○○○○○○○○○○○○○○○○○○○○○○○○○○○○○○○○ ROBO TX EXPLORER BEGELEIDEND BOEKJE

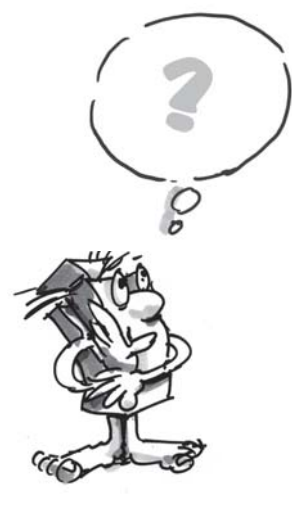

#### ■ Hoe moet het model werken?

De robot moet een zwarte lijn op een witte ondergrond vinden en deze dan volgen. Om dit te realiseren, heb je in jouw model de IR-sporensensor ingebouwd. De module zendt een infrarood licht uit over de rijbaanondergrond. Dit licht wordt, afhankelijk van de ondergrond, gereflecteerd en door fototransistoren gemeten. Voor jouw programmering betekent dat: Een lichte/witte ondergrond reflecteert het licht en je krijgt de waarde 1. Bij een zwarte ondergrond wordt het licht niet gereflecteerd en je krijgt de waarde 0. Als beide transistoren de waarde 0 hebben dan heeft jouw robot het rijtraject (zwarte lijn) gevonden en moet deze dan volgen.

#### **Taak 1 - ROBO Pro level 2:**

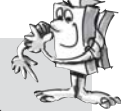

**Jouw rupsvoertuig moet op een recht, zwart spoor worden gezet en dan langs dit spoor rijden. Raakt hij het spoor kwijt of loopt dit ten einde, dan moet hij stil blijven staan en driemaal claxonneren.**

#### **Een paar kleine tips:**

Controleer de sporenherkenning van de sensor met de interfacetest. Denk eraan, de ingangen op "Digitaal 10 V (sporensensor)" in te stellen. Als de zwart-/wit-herkenning niet goed werkt, kunnen storende lichtbronnen (bijv. de zon) daarvan de oorzaak zijn. Eventueel moet de sensor iets dichter bij het spoor worden geplaatst of met een bouwplaat worden afgeschermd.

Kant-en-klaar programma: **Spoorzoeker\_1\_TX.rpp**

■ Met deze eerste oplossing zul je vast nog niet tevreden zijn – want jouw robot rijdt nog maar een klein stukje langs een rechte lijn. Maar omdat je hem nog niet kunt afstellen, verlaat hij de markering, blijft stilstaan en geeft dit aan door een hoorbaar signaal.

#### **Taak 2 - ROBO Pro level 2:**

**Breid het hoofdprogramma zo uit met aftakkingen van de sporensensor, dat de robot herkent wanneer hij niet meer exact op het spoor rijdt. Hij moet zijn rijrichting dan dienovereenkomstig aanpassen. Een tip vindt je in de linker programmagedeelte.**

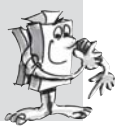

Nu ziet het er al veel beter uit. De robot blijft nu exact op het aangegeven spoor. In een fabriekshal kunnen nu andere robots de getransporteerde lading aan het einde van het spoor overnemen of de robot kan van een nieuwe lading worden voorzien. Deze lading kan dan naar het beginpunt van de rit worden teruggetransporteerd.

Kant-en-klaar programma: **Spoorzoeker\_2\_TX.rppp**

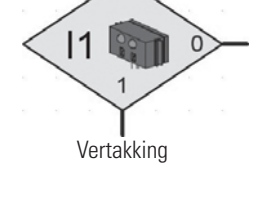

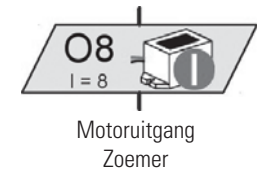

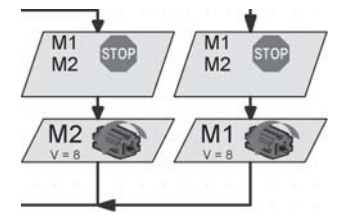

#### **NL** ○○○○○○○○○○○○○○○○○○○○○○○○○○○○○○ ○○○○○○○○○○○○○○○○○○○○○○○○○○○○○○○○○ ROBO TX EXPLORER BEGELEIDEND BOEKJE

#### **Taak 3 - ROBO Pro level 2:**

**In de vorige taken is jouw robot langs een bepaalde zwarte lijn gereden. Bij deze taak moet hij zelf een lijn zoeken. Daarvoor moet hij eenmaal een rondje draaien. Vindt hij daarbij geen spoor, dan moet hij een klein stukje rechtuit rijden en opnieuw zoeken. Nadat jouw robot een spoor heeft gevonden, moet hij dit spoor volgen. Eindigt het spoor of verliest hij deze uit het oog, dan moet hij opnieuw zoeken. Wanneer hij 10 maal een rondje heeft gedraaid zonder een spoor te vinden, moet hij blijven staan en 3 maal claxonneren.**

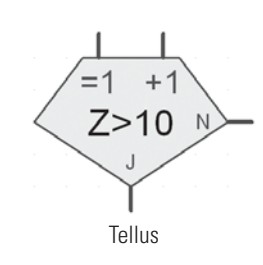

#### **Tip:**

Denk aan de allereerste taken in het basismodel. Hier moest de robot 90 graden ronddraaien. Dit heb je met een encoder-motorelement gerealiseerd. Dezelfde techniek kan ook hier van nut zijn.

Voor het zoeken van sporen maak je een subprogramma met de naam "Spoor zoeken". Op de afbeelding zie je, hoe dat in zijn werk gaat.

Kant-en-klaar programma: **Spoorzoeker\_3\_TX.rpp**

De tot nu toe afgelegde trajecten waren altijd rechte lijnen. Soms hebben trajecten echter ook bochten. Dit zie je bijv. in fabriekshallen waarin materiaal of werkstukken van de ene machine naar de andere getransporteerd moeten worden.

#### **Taak 4 - ROBO Pro level 2:**

**Het experimenteerparcours heeft verschillende bochten die groter of kleiner zijn.**

**Experimenteer bij jou eigen ronde parcours ook met verschillende snelheden van M1 en M2. Met welke instellingen legt de robot het parcours het snelste af? Noteer de resultaten in een kleine tabel.**

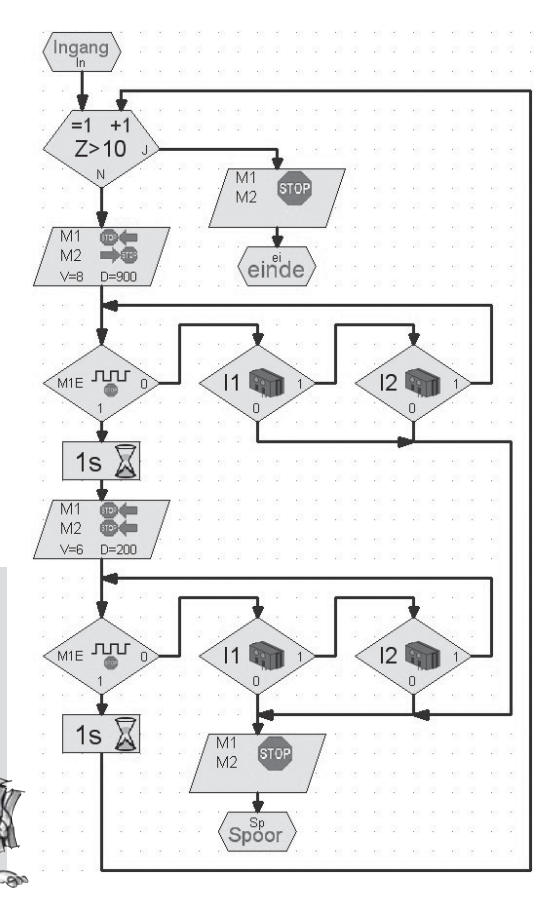

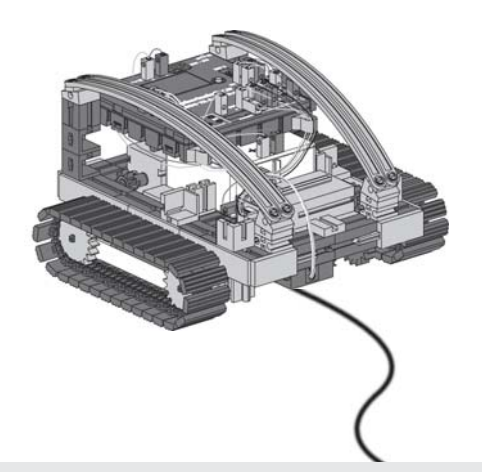

# **Tunnelrobot, afstands- en temperatuursensor**

model te veranderen in een professionele robot. Afstanden, temperaturen meten en evt. hulpmaatregelen treffen.

■ Met de sensor voor de afstandsmeting en de NTC-weerstand heb je nog meer mogelijkheden om je

Waar denk je dat robots met dergelijke vaardigheden kunnen worden ingezet? Je zult vast wel een aantal toepassingen kunnen bedenken. Wij gaan ons hier bezighouden met brandpreventie en brandbestrijding in auto- en treintunnels.

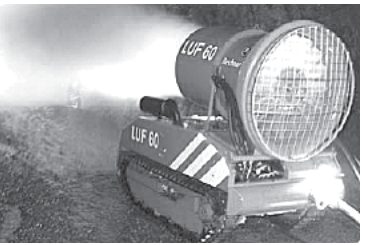

Het is de taak van de robot, zo dicht mogelijk naar de brandhaard te gaan, de temperaturen in de tunnel te meten en de informatie op een centrale plaats te melden. Meestal zijn de robots ook nog van een mobiele blusinstallatie voorzien, die indien nodig gebruikt kan worden.

Bouw ook nu, nauwkeurig volgens de bouwhandleiding, het model "Tunnelrobot" op.

#### **Taak 1: ROBO Pro Level 2**

**Net als de sporenzoeker, die langs een lijn rijdt, moet jouw robot een bepaald traject op een bepaalde afstand (van bijv. 20 cm) langs een muur rijden.**

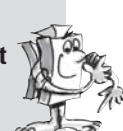

Kant-en-klaar programma: **Tunnel\_1\_TX.rpp**

■ Laat ons voor de volgende taak nog eenmaal naar de brandblusrobot kijken. Omdat hij net als jouw robot langs de wand rijdt, gebruikt hij afstandssensoren. Om echter de brandhaard te kunnen herkennen, gebruikt hij warmtesensoren. Voor jouw model wordt als warmtesensor een NTC-weerstand gebruikt. De natuurkundige eigenschap van dit onderdeel is, dat de weerstandswaarde bij een stijgende temperatuur wordt verlaagd. Deze verandering kun je weer met de interfacetest uitproberen. Sluit de NTC-weerstand aan op de aansluiting I6. Houd een warmtebron bij de NTC en houd de getalswaarde van de ingang in de gaten. Denk eraan, de ingang op "Analoog 5 kOhm (NTC, ...)" in te stellen.

Op de analoge ingang wordt de weerstandswaarde van de temperatuurvoeler weergegeven, niet de temperatuur. Om deze waarde om te rekenen naar een temperatuur, kun je het subprogramma "NTC->T" gebruiken (zie Tunnel\_2\_TX.rpp).

#### **Taak 2: ROBO Pro Level 2**

**Breid het programma uit, waarbij de robot langs de wand van de tunnel rijdt. Meet tevens de actuele temperatuur. Stijgt deze tot een bepaalde waarde, dan moet jouw robot stil blijven staan en een waarschuwingssignaal via de zoemer activeren. Gelijktijdig met de zoemer moet ook de rode waarschuwingslamp gaan knipperen.**

**Na deze gesimuleerde blusprocedure moet jouw robot omdraaien en terugkeren naar het beginpunt.**

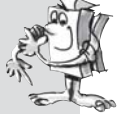

Kant-en-klaar programma: **Tunnel\_2\_TX.rpp**

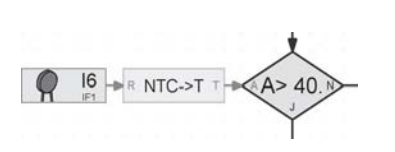

#### **Tip:**

Omdat jouw robot slechts één afstandssensor heeft, heeft hij een tweede nodig om langs de muur te rijden en terug naar het uitgangspunt te kunnen keren.

Wanneer je in je fischertechnik-verzameling nog een motor en een propellor hebt, kun je deze ook bij jouw programma betrekken om de brand te blussen.

■ Als volgende sensor zul je de infrarood kleurensensor leren kennen. Op de afbeelding hiernaast zie je een voorbeeld van een industriële toepassing. Zoals je ziet, worden de verfbussen die in een verkeerde rij staan, uitgesorteerd.

Het door het materiaal gereflecteerde licht wordt ontvangen, gedigitaliseerd en met behulp van een computer en bijbehorende software verwerkt. De sensor heeft tot taak, de verschillende kleuren te herkennen en de meetgegevens naar de ROBO TX Controller te sturen.

In het model Kleurherkenning is de infrarood kleurensensor ingebouwd. Daarbij wordt de zwarte draad aangesloten op I4, de rode draad op de + en de groene draad op de  $\perp$ . Voor de eerste testprogramma's gebruik je de op het parcours afgebeelde kleurenvlakken.

#### **Taak 1 - ROBO Pro level 2:**

**Controleer eerst de waarden die de interface voor de verschillende kleuren bij de interfacetest uitgeeft. Gebruik naast de 3 aangegeven kleuren ook nog zwart en wit.**

**Maak een kleine tabel en vul de waarden die je gemeten hebt, in. Bekijk ook de veranderingen, wanneer de afstand tot het gekleurde oppervlak of het omgevingslicht verandert.**

#### **Taak 2 - ROBO Pro level 2:**

**Schrijf een klein programma, waarmee de sensor het groen oppervlak kan herkennen. Ligt de gemeten waarde binnen het aangegeven waardebereik, dan wordt de zoemer 1 seconde geactiveerd. Daarna keert het programma terug naar Start.**

Kant-en-klaar programma: **Kleurherkenning\_2\_TX.rpp**

#### **Tip:**

Voor de volgende taak heb je drie lampen met lichtkappen in verschillende kleuren nodig, die al in het model zijn ingebouwd.

### **Kleurherkenning**

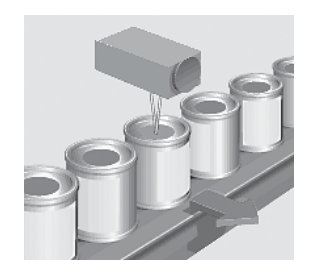

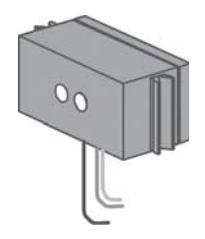

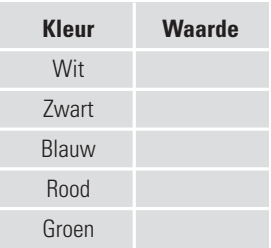

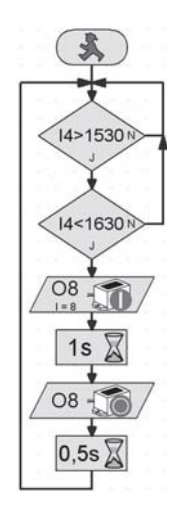

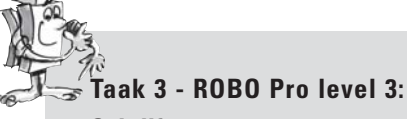

**Schrijf een programma, waarin jij je robot een bepaald traject rechtuit laat rijden. Op dit traject bevinden zich drie vlakken in een verschillende kleur. Registreert de sensor een kleur, dan moet de robot 3 seconden stil blijven staan. Gedurende deze tijd worden de lampen met de bijbehorende kleur ingeschakeld en geeft de zoemer een akoestisch signaal. Daarna rijdt de robot naar het volgende vlak en herhaalt zijn taak. Vervolgens rijdt hij naar het laatste vlak, meldt het resultaat en blijft daar staan.**

Kant-en-klaar programma: **Kleurherkenning\_3\_TX.rpp**

# **Compleet model Explorer**

■ In het model "Explorer" zijn alle schakelaars en sensoren opgenomen, die voor een autonoom robotvoertuig noodzakelijk zijn.

Vanaf nu zijn je mogelijkheden onbegrensd en kun je alle taken, van eenvoudig tot complex, zelf uitvoeren. In de voorgaande stappen heb je meestal slechts één sensor gebruikt om de toepassingsmogelijkheid te leren kennen.

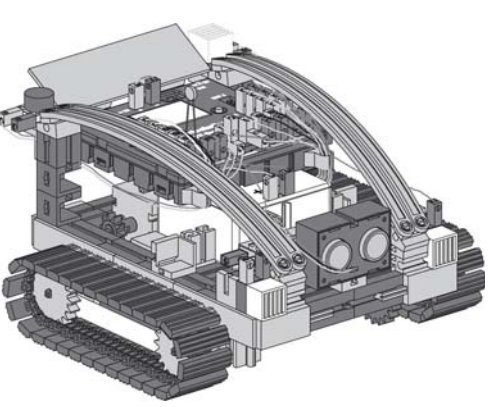

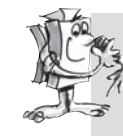

#### **Taak 1 - ROBO Pro level 2:**

**Programmeer je robot zo, dat hij tijdens zijn rit tegen een aanwezige hindernis rijdt. Op een afstand van ca. 60 cm moet de robot snelheid minderen. Op een afstand van 40 cm moet hij stoppen. Beweegt de hindernis nu verder naar de robot toe, dan moet de robot vanaf een afstand van 20 cm langzaam en vanaf 10 cm snel achteruit rijden.**

Kant-en-klaar programma: **Explorer\_1\_TX.rpp**

**Taak 2 - ROBO Pro level 2:**

**Nu gaat jouw robot op ontdekkingsreis. Maak een programma voor het gebruik van 2 sensoren - de sporensensor en de afstandssensor. Eerst moet de robot op het experimenteerparcours de zwarte lijn volgen. Op dit traject plaats je een hindernis. De robot moet ca. 10 cm voor de hindernis stoppen en een centimeter achteruit rijden. Daarna moet hij omkeren en het spoor in de andere richting volgen.**

Kant-en-klaar programma: **Explorer\_2\_TX.rpp**

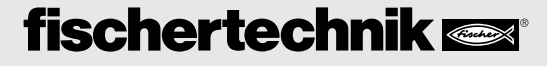

#### **Taak 3 - ROBO Pro level 2:**

**Het programma uit taak 2 moet met 3 sensoren worden uitgebreid – de kleurherkenning, de temperatuursensor en de fotoweerstand voor de helderheidsmeting.**

**Langs het spoor bevinden zich vlakken in verschillende kleuren. Dit geeft de robot aan door verschillende akoestische signalen. Als de omgevingstemperatuur tijdens de rit te hoog wordt, moet ook de rode waarschuwingslamp knipperen. Zodra het donker in de ruimte wordt, schakelt jouw robot zijn 2 schijnwerpers in. Wordt het weer lichter, dan worden de schijnwerpers weer uitgeschakeld.**

Kant-en-klaar programma: **Explorer\_3\_TX.rpp**

■ Ook onze Explorer kan als afstandsbestuurde robot zo worden geprogrammeerd, dat hij onbekende werelden kan onderzoeken. Daarvoor wordt de ROBO TX Controller vie de draadloze Bluetooth-interface met de computer verbonden.

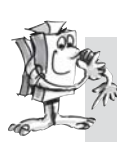

#### **Taak 4 - ROBO Pro level 3:**

**Bij deze taak vormt jouw computer de besturingscentrale voor een expeditie naar Mars. Het is de bedoeling, dat de meetwaarden van een Mars-landschap worden doorgegeven aan een station op aarde. De besturing van jouw robot wordt in de ROBO Pro in het bedieningsveld aangemaakt (zie ROBO Pro help hoofdstuk 9).**

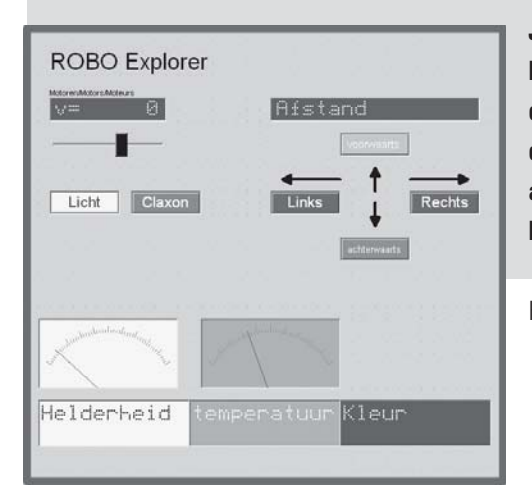

**Je robot moet zo geprogrammeerd zijn, dat hij meetwaarden van de kleur van de vloer, de temperatuur, helderheid en hindernissen doorgeeft. De robot wordt handmatig aangestuurd via het bedieningsveld van het hoofdsprogramma in ROBO-Pro.**

Kant-en-klaar programma: **Explorer\_4\_TX.rpp**

# **Mars – reis naar de vierde planeet**

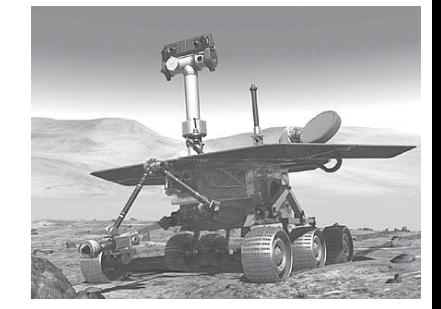

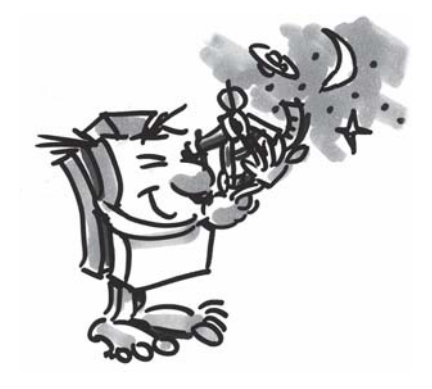

### **RoboCup Junior Rescue Robot**

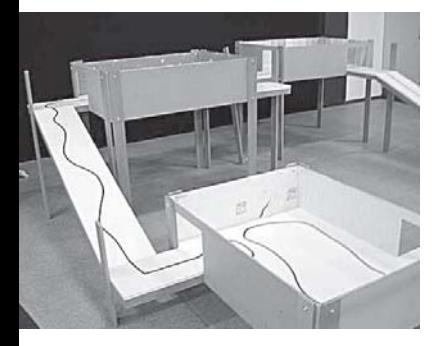

Nu heb je alle taken uitgevoerd, die voor het bouwen van robots en de programmering ervan nodig zijn – nu kun je de vruchten van je inspanningen plukken en met het model "Rescue Robot" toetreden tot de Rescue-Liga van RoboCupJunior.

■ RoboCupJunior is een wereldwijd, projectgeoriënteerd opleidingsinitiatief, dat regionale, nationale en internationale robottentoonstellingen voor jonge mensen organiseert. Doelstelling is, om kinderen en jongeren kennis met robots en hun toepassingen te laten maken.

Aan de hand van de taakstelling, die je ook op internet vindt onder

#### **http://rcj.robocup.org**

zul je het heel eenvoudig vinden, om jouw Rescue Robot voor deze wedstrijd te programmeren.

Op de linker afbeelding zie je het parcours, dat jouw robot moet afleggen. Op dit traject moeten verschillende opdrachten worden uitgevoerd, bijv. langs een rechte lijn rijden, figuren in verschillende kleuren op de vloer opzoeken, door een deur rijden enz. Is dat niet wat voor jou?

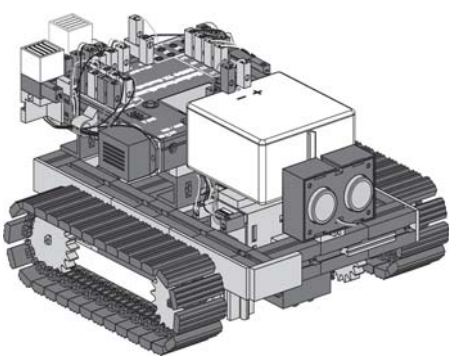

### **Belangrijke tips**

■ Het plezier in de robotechniek kan al gauw verdwijnen, wanneer de robots niet werken zoals ze eigenlijk zouden moeten.

Meestal kan een fout met eenvoudige middelen opgespoord en verholpen worden.

#### Kabels

Hier moet je heel zorgvuldig te werk gaan. Eerst worden de kabels op de voorgeschreven lengte afgesneden en dan worden de uiteinden gestript en met de stekkers verbonden. Controleer de werking met behulp van een kroonsteentje (38216) met conische insteeklamp (37869) en de accupack.

#### Voeding

Meestal is een bijna lege accu oorzaak van de problemen bij jouw ROBO TX Explorer. Als de spanning tot onder 5 V daalt, schakelt de ROBO TX Controller automatisch uit. Soms komt een onjuiste werking ook voor als de accu nog niet zo leeg is. Ook dan moet de accu worden opgeladen.

#### Programmering

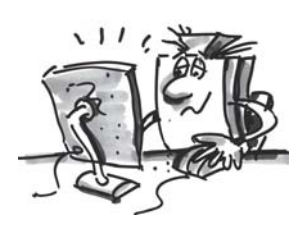

Wanneer alle mechanische problemen opgelost zijn en de robot doet nog steeds niet wat hij moet doen, dan ligt het meestal aan een onjuiste programmering. Daarvoor is de onlinemodus voor jouw ROBO Pro beschikbaar, waarin je het programmeverloop op het beeldscherm kunt volgen. Hier vind je de meest kleine programmafouten die in het programma zijn geslopen.